**OIKONOMIKO** ΠΑΝΕΠΙΣΤΗΜΙΟ **AOHNON** 

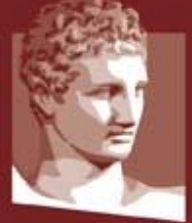

ATHENS UNIVERSITY OF ECONOMICS **AND BUSINESS** 

# **Οδηγίες Ενεργοποίησης Λογαριασμού Φοιτητή**

#### **ΠΕΡΙΛΗΨΗ**

Στόχος του συγκεκριμένου εγγράφου είναι να περιγράψει τον τρόπο ενεργοποίησης του λογαριασμού των φοιτητών για πρόσβαση στις ακαδημαϊκές υπηρεσίες του ΟΠΑ και στις ομοσπονδιακές υπηρεσίες.

# Περιεχόμενα

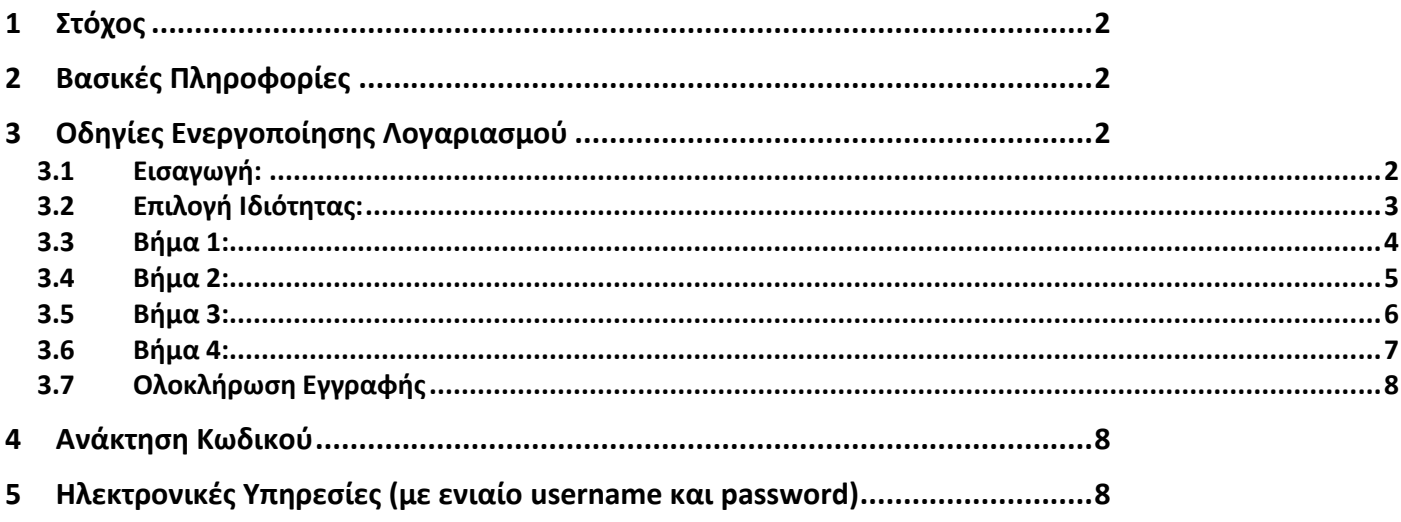

# <span id="page-2-0"></span>**1 Στόχος**

Στόχος του συγκεκριμένου εγγράφου είναι να περιγράψει τον τρόπο ενεργοποίησης του λογαριασμού των προπτυχιακών, μεταπτυχιακών και διδακτορικών φοιτητών ώστε να αποκτήσουν πρόσβαση στις ηλεκτρονικές υπηρεσίες του ΟΠΑ καθώς και στις ομοσπονδιακές υπηρεσίες.

# <span id="page-2-1"></span>**2 Βασικές Πληροφορίες**

Μετά την επίδοση των δικαιολογητικών και την ενεργοποίηση των φοιτητών στο πληροφοριακό σύστημα από τη γραμματεία θα είναι δυνατή η χρήση των ακαδημαϊκών και ομοσπονδιακών υπηρεσιών που περιγράφονται στη συνέχεια (Βλέπε Ενότητα 5. Ηλεκτρονικές Υπηρεσίες).

Οι φοιτητές θα πρέπει να επισκεφθούν την διεύθυνση **[https://uregister.aueb.gr](https://uregister.aueb.gr/)** για να ενεργοποιήσουν τον λογαριασμό τους. Αν δεν ενεργοποιηθεί ο λογαριασμός τότε δεν θα υπάρχει η δυνατότητα πρόσβασης στις ηλεκτρονικές υπηρεσίες. Πριν επισκεφθείτε την διεύθυνση δείτε παρακάτω τα αναλυτικά βήματα ενεργοποίησης.

# <span id="page-2-2"></span>**3 Οδηγίες Ενεργοποίησης Λογαριασμού**

### <span id="page-2-3"></span>**3.1 Εισαγωγή:**

Στην παρακάτω εικόνα φαίνεται η αρχική σελίδα του Uregister (**[https://uregister.aueb.gr](https://uregister.aueb.gr/)**) όπου οι φοιτητές θα πρέπει να επιλέξουν την επιλογή **«Ενεργοποίηση Λογαριασμού Τώρα»**

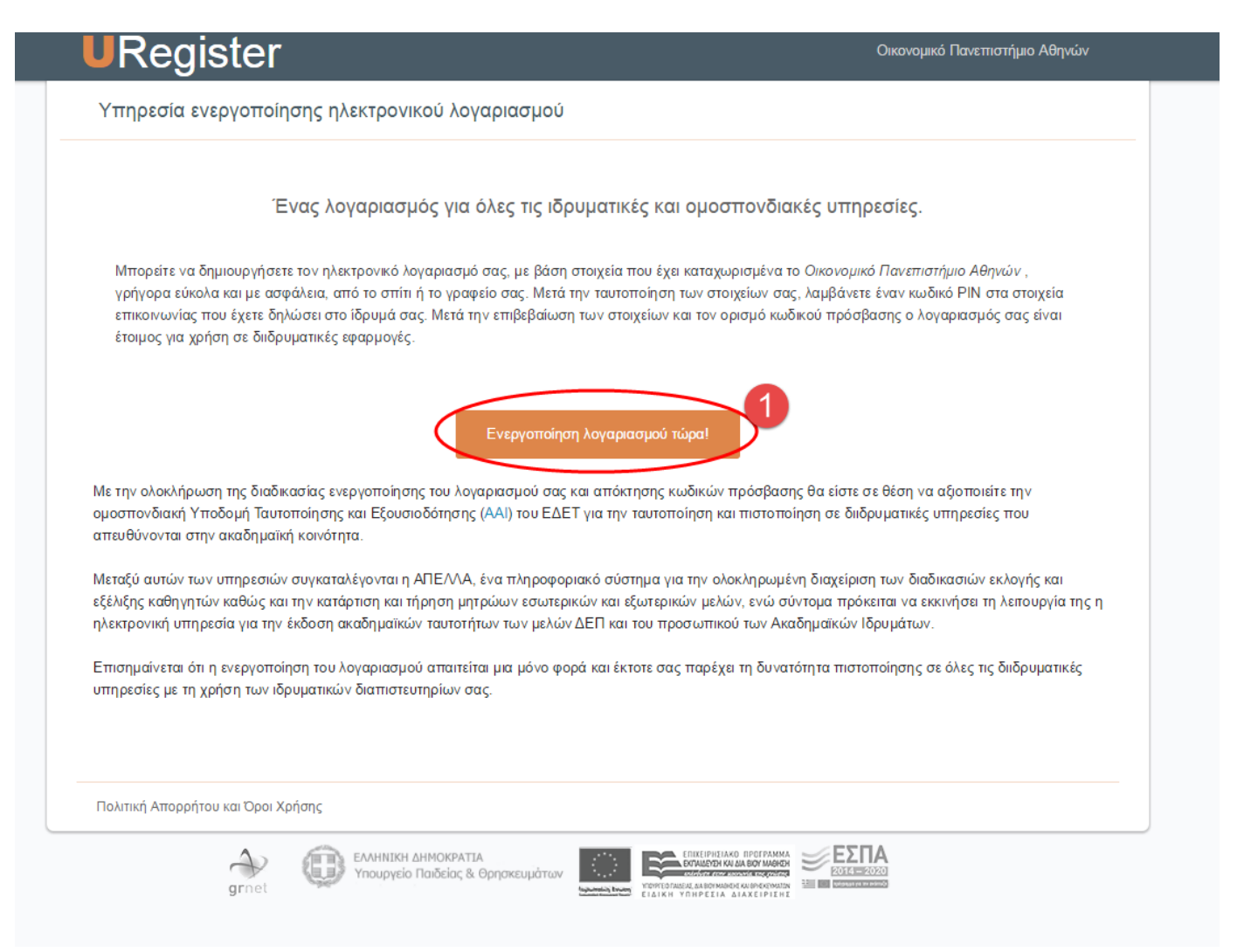

## <span id="page-3-0"></span>**3.2 Επιλογή Ιδιότητας:**

Θα πρέπει να επιλεχθεί η επιλογή «**Είμαι Φοιτητής**».

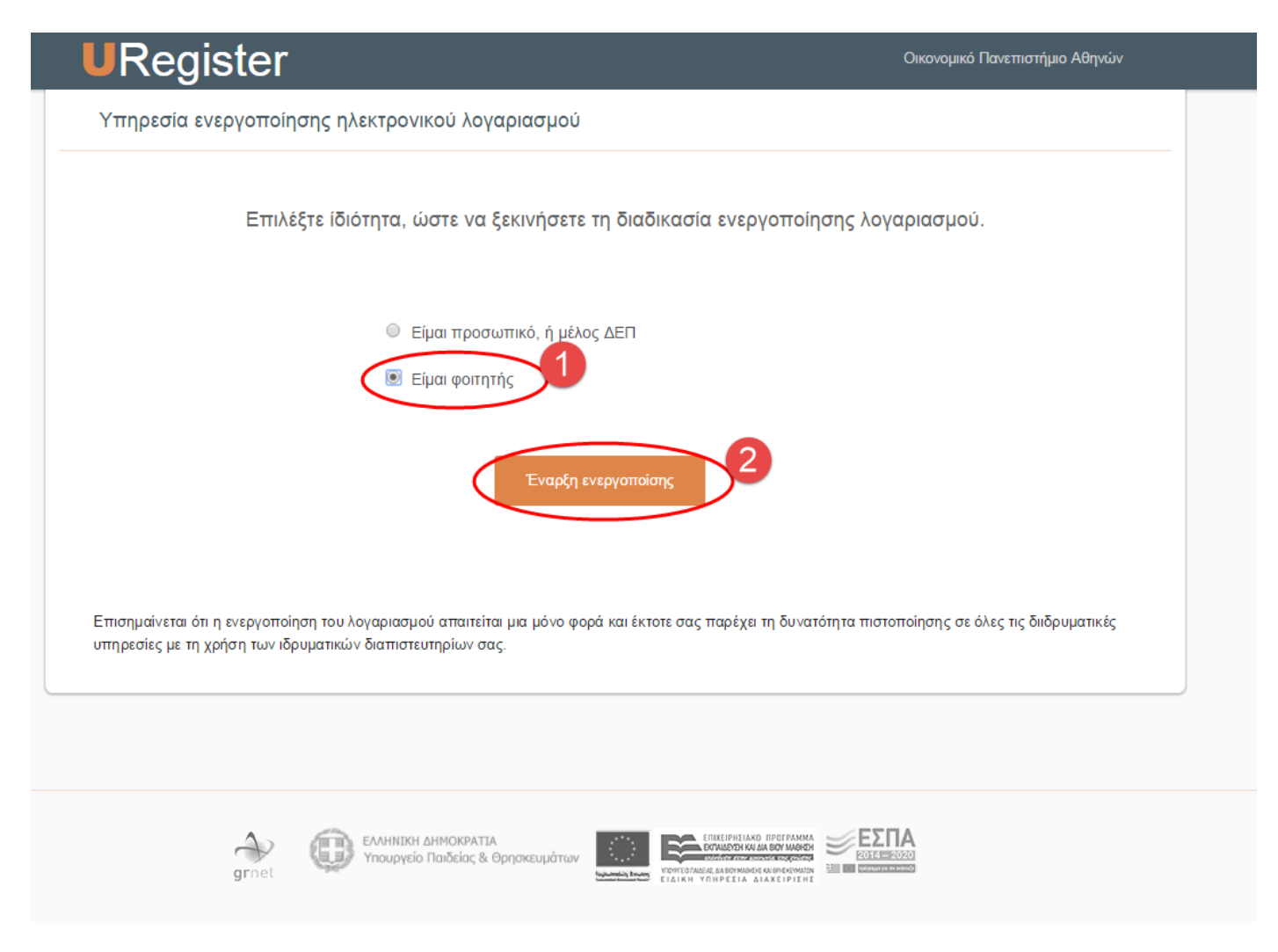

#### <span id="page-4-0"></span>**3.3 Βήμα 1:**

Στο βήμα αυτό θα πρέπει οι φοιτητές να συμπληρώσουν **τουλάχιστον ένα** από τα απαιτούμενα πεδία (email **ή** κινητό) που είχαν δηλώσει κατά την προεγγραφή τους στο σύστημα του Υπουργείου Παιδείας. Στη συνέχεια θα αποσταλεί ένας κωδικός PIN μιας χρήσης στο κινητό του φοιτητή ή ένας σύνδεσμος στο email.

Σημείωση**:** Σε περίπτωση που κάποιος από τους φοιτητές δεν έχει δηλώσει **κανένα** από τα δύο αυτά πεδία στο

σύστημα του Υπουργείου Παιδείας τότε θα πρέπει να προσέλθει στη γραμματεία του τμήματός του ή του προγράμματος σπουδών του για την ενημέρωση των πεδίων αυτών ώστε να μπορέσει να ολοκληρωθεί η ενεργοποίηση του λογαριασμού τους.

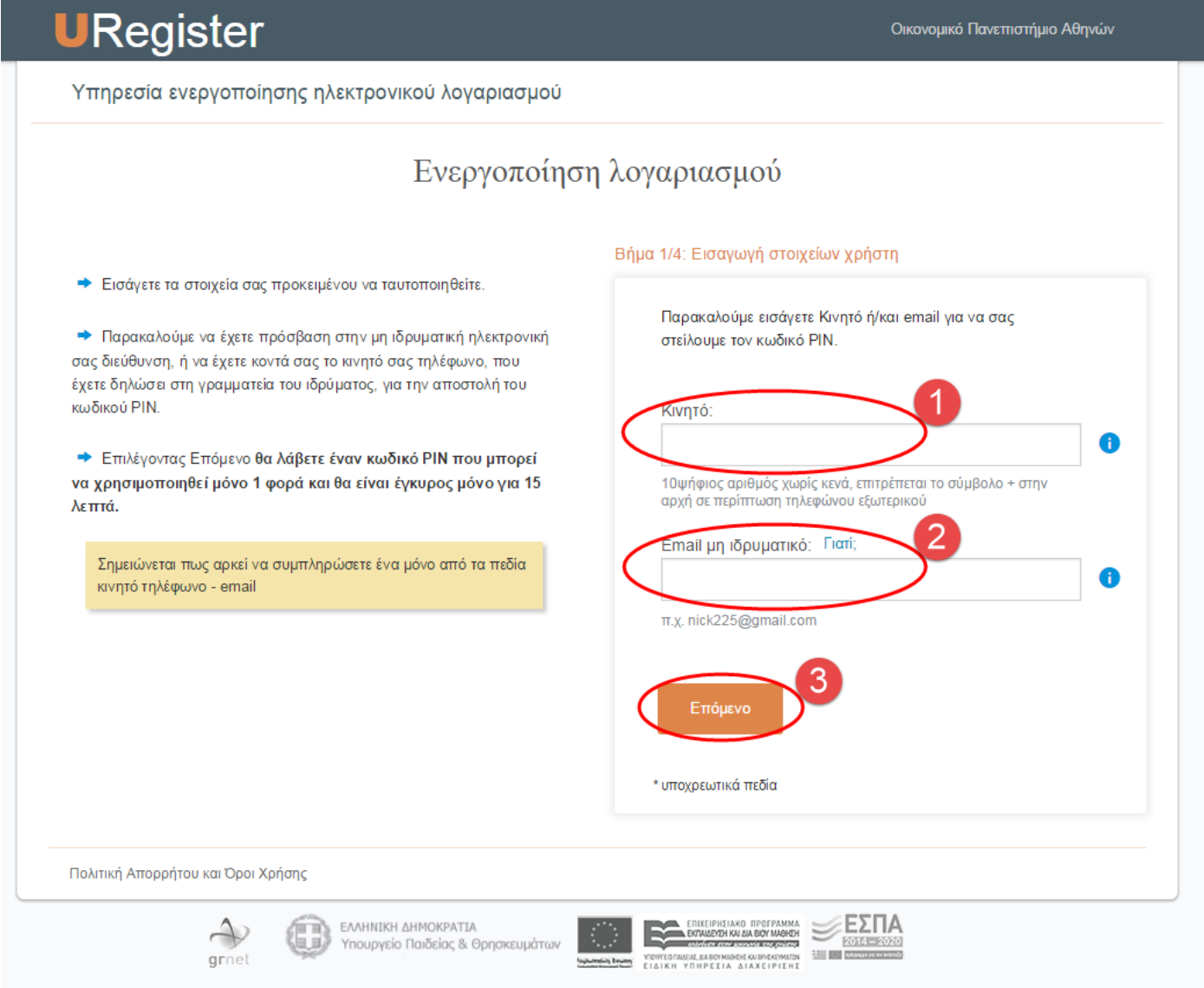

## <span id="page-5-0"></span>**3.4 Βήμα 2:**

Στο βήμα 2 της ενεργοποίησης, θα πρέπει να καταχωρηθεί ο κωδικός μιας χρήσης ο οποίος έρχεται με SMS στο κινητό του φοιτητή. Σε περίπτωση που χρησιμοποιηθεί email τότε θα σταλεί σε αυτό ένας σύνδεσμος ο οποίος θα περνάει στο επόμενο βήμα. ΠΡΟΣΟΧΗ το PIN ή ο σύνδεσμος είναι έγκυρα μόνο για 15 λεπτά.

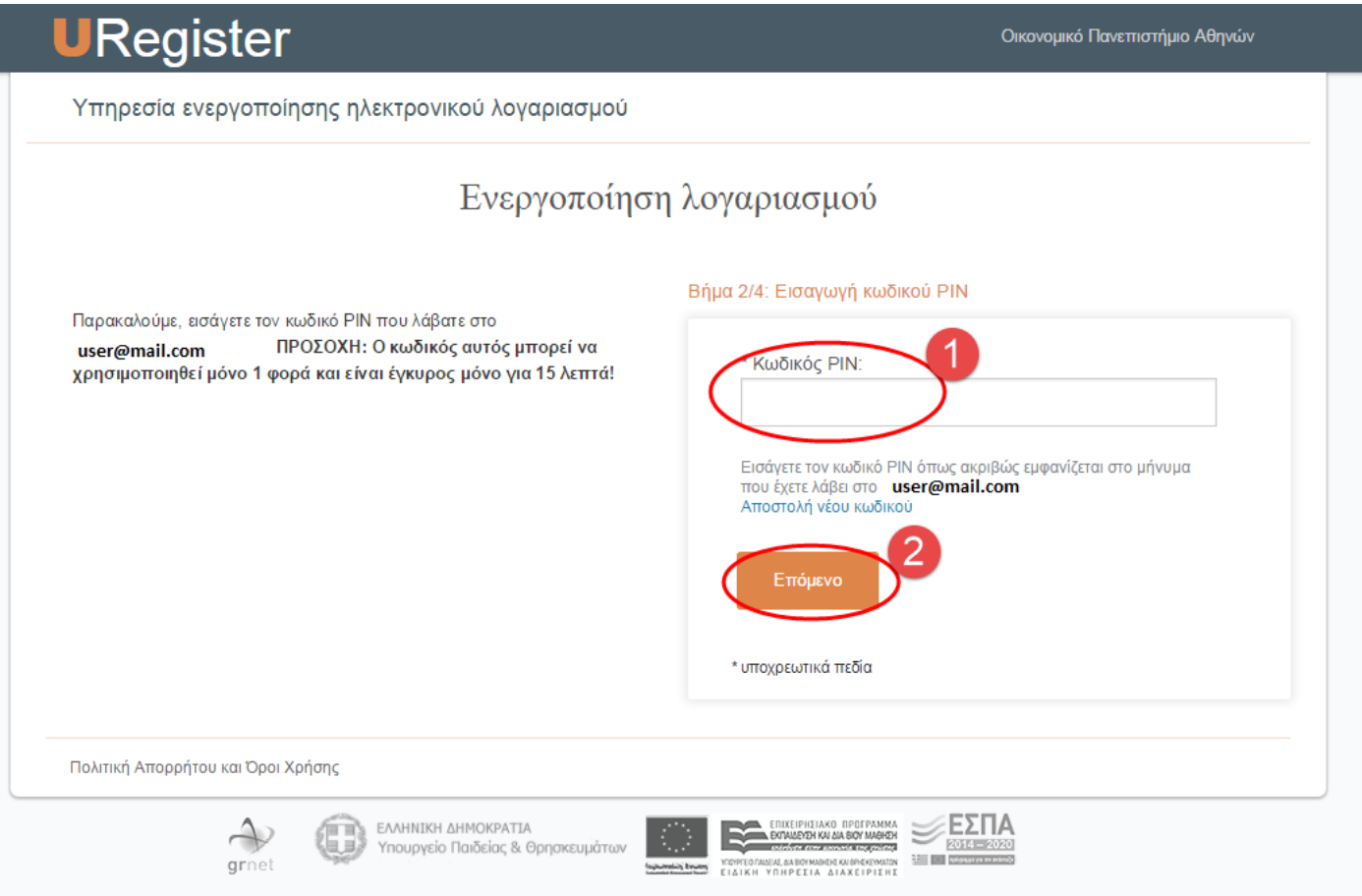

### <span id="page-6-0"></span>**3.5 Βήμα 3:**

Στο βήμα αυτό γίνεται η ταυτοποίηση των βασικών στοιχείων των φοιτητών.

Στη συνέχεια, θα πρέπει να αποδεχτεί ο φοιτητής την αποθήκευση του κινητού ή του email ώστε να χρησιμοποιηθεί σε μελλοντική απώλεια του κωδικού πρόσβασης.

#### **ΠΡΟΣΟΧΗ:** Ο αριθμός ΑΜΚΑ είναι **μοναδικός** για κάθε πολίτη και δεν μπορεί αντί γι' αυτόν να δηλωθεί διαφορετικός (π.χ. κάποιου γονέα). Σε περίπτωση που δεν έχει δηλωθεί ο **σωστός** ΑΜΚΑ στο σύστημα του Υπουργείου, τότε η εγγραφή εδώ δεν είναι δυνατή. O φοιτητής θα πρέπει να μάθει ή να επιβεβαιώσει το σωστό ΑΜΚΑ του σε περίπτωση προβλήματος στο site:

#### <https://www.amka.gr/AMKAGR/>

και κατόπιν να ενημερώσει την γραμματεία του τμήματός του ώστε να το διορθώσει. Μετά την διόρθωση αυτή ο φοιτητής θα μπορεί να κάνει την εγγραφή του εδώ από την επόμενη μέρα.

Στην περίπτωση κατά την οποία στο site που βρίσκει τον ΑΜΚΑ έχει λάθος την ημερομηνία γέννησης, τότε πρέπει ο φοιτητής να επισκεφθεί ένα ΚΕΠ, να κάνει την διόρθωση αυτή και κατόπιν να προχωρήσει στην εγγραφή του εδώ.

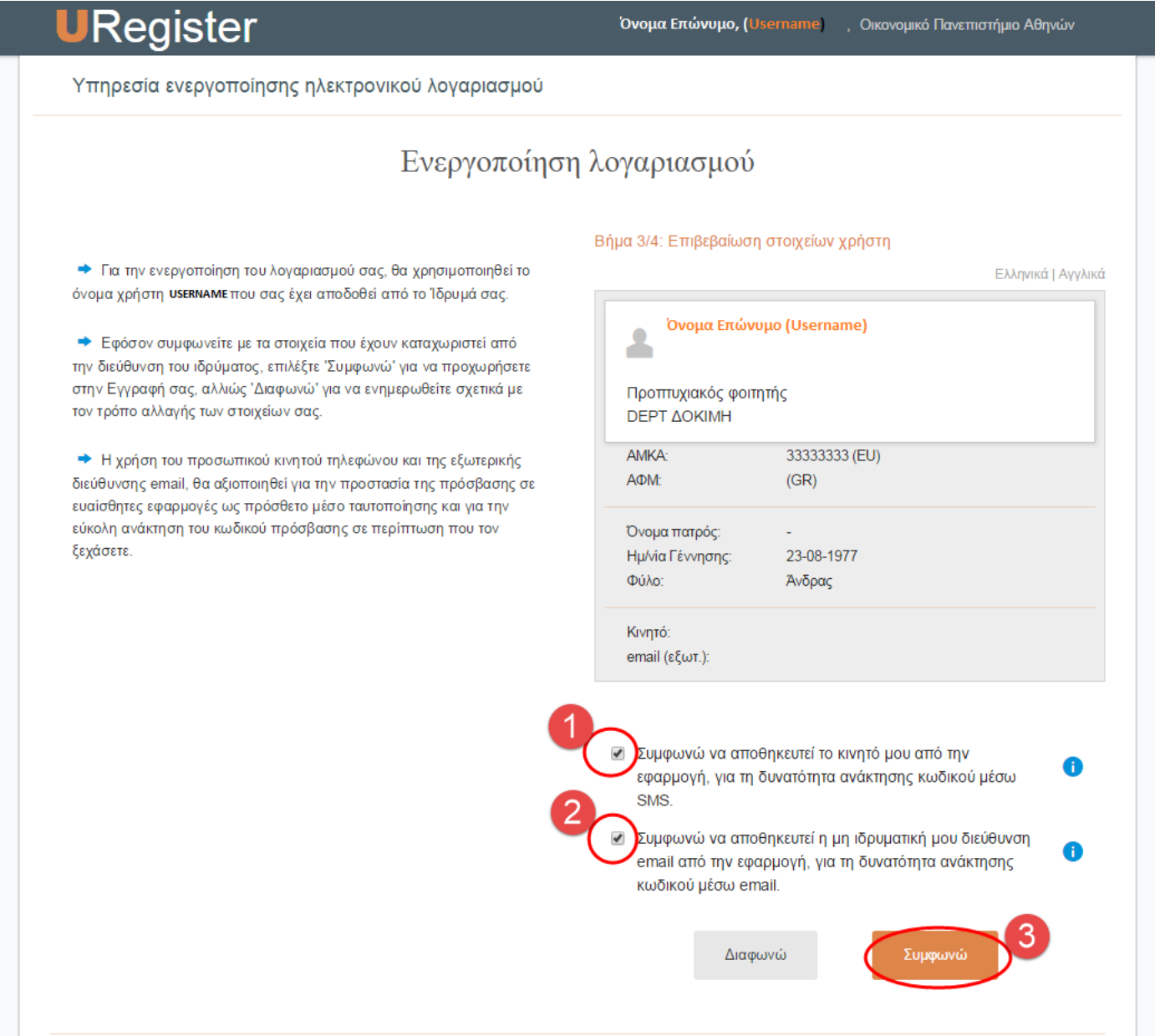

## <span id="page-7-0"></span>**3.6 Βήμα 4:**

Στο τελευταίο βήμα ενεργοποίησης του λογαριασμού θα πρέπει να καταχωρηθεί ο κωδικός πρόσβασης του φοιτητή. Για λόγους ασφάλειας, ο κωδικός θα πρέπει να πληροί συγκεκριμένους κανόνες. Ο φοιτητής μπορεί είτε να επιλέξει κάποιον από τους προτεινόμενους μοναδικούς κωδικούς (**συνίσταται**) είτε να καταχωρήσει τον κωδικό της επιλογής του ο οποίος ακολουθεί τους κανόνες που αναφέρονται στην σελίδα.

**ΠΡΟΣΟΧΗ** Εκτός από τον Κωδικό πρόσβασης (password) σημειώστε και το Όνομα χρήστη (username).

Στη συνέχεια θα πρέπει να επιλέξει ότι συμφωνεί με τους όρους χρήσης των ηλεκτρονικών υπηρεσιών και να πατήσει Εγγραφή.

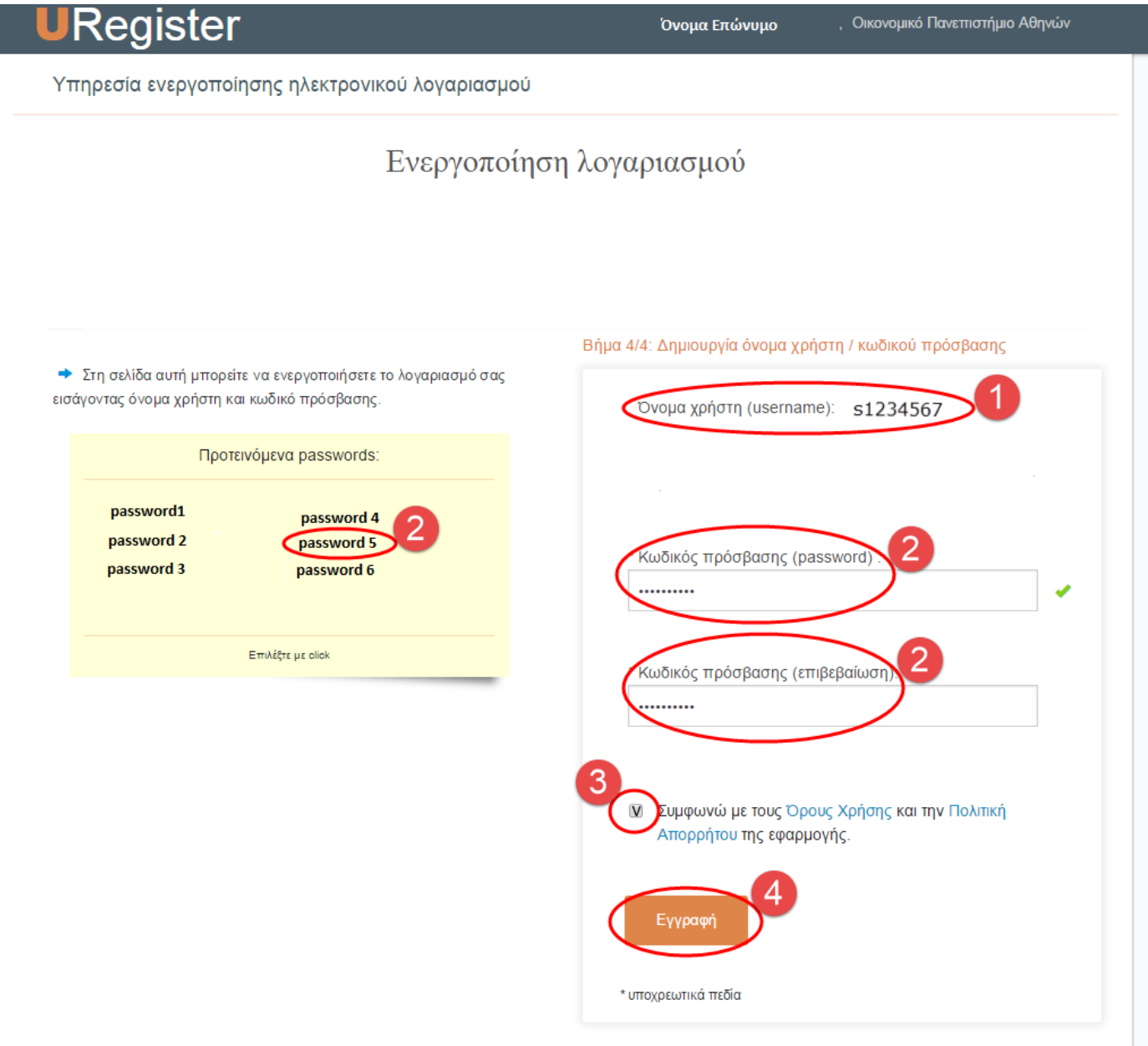

## <span id="page-8-0"></span>**3.7 Ολοκλήρωση Εγγραφής**

Στην παρακάτω εικόνα παρουσιάζεται η τελευταία οθόνη ολοκλήρωσης της ενεργοποίησης του λογαριασμού και της εγγραφής του φοιτητή στις Ακαδημαϊκές Υπηρεσίες του ΟΠΑ και τις Ομοσπονδιακές Υπηρεσίες.

Ο φοιτητής θα είναι σε θέση να έχει πρόσβαση σε όλες τις ηλεκτρονικές υπηρεσίες (βλέπε Ενότητα 5) με το username που αναγράφεται στην οθόνη αυτή και το password που επιλέχθηκε στο **Βήμα 4**.

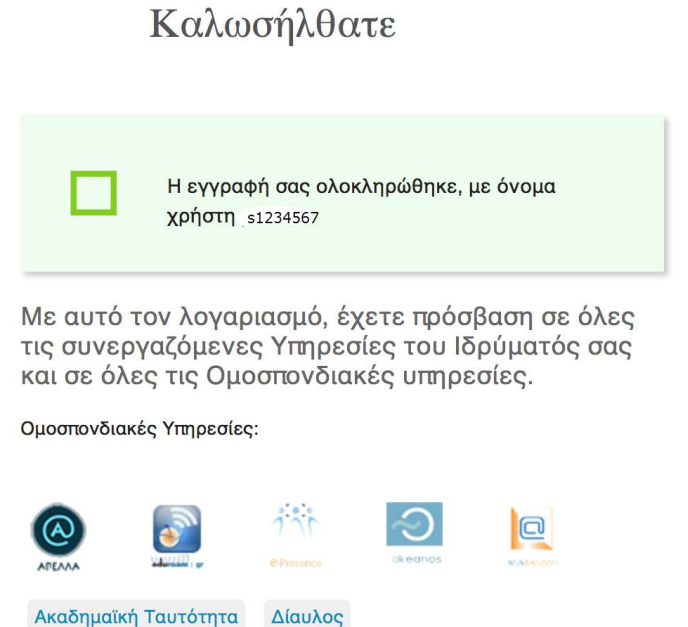

**Σε περίπτωση προβλήματος** μπορείτε να απευθυνθείτε:

- Οι προπτυχιακοί φοιτητές στο τηλέφωνο 2108203221 ή στο [edpro@aueb.gr](mailto:edpro@aueb.gr)
- Οι μεταπτυχιακοί φοιτητές και οι υποψήφιοι διδάκτορες στο τηλέφωνο 2108203627 ή στο [gradedpro@aueb.gr](mailto:gradedpro@aueb.gr)

# <span id="page-8-1"></span>**4 Ανάκτηση Κωδικού**

Σε περίπτωση που κάποιος φοιτητής ξεχάσει το password του (έπειτα από την ενεργοποίηση του λογαριασμού του) υπάρχει η δυνατότητα ανάκτησής του από την σελίδα **[https://mypassword.aueb.gr](https://mypassword.aueb.gr/)**

Σημείωση**:** Για την ανάκτηση του κωδικού θα πρέπει να χρησιμοποιηθεί **μόνο** το email ή το τηλέφωνο που έχει δηλωθεί στην ενεργοποίηση του λογαριασμού του.

# <span id="page-8-2"></span>**5 Ηλεκτρονικές Υπηρεσίες (με ενιαίο username και password)**

#### • **Ακαδημαϊκές Υπηρεσίες**

o E-MAIL

Όλοι οι φοιτητές αποκτούν λογαριασμό ηλεκτρονικού ταχυδρομείου (e-mail) της μορφής [username@aueb.gr](mailto:username@aueb.gr). Η πρόσβαση στο e-mail γίνεται με το username/password του ακαδημαϊκού σας λογαριασμού. Η διαχείρισή του e-mail γίνεται είτε από κάποιον e-mail client (πχ. Mozilla Thunderbird, Microsoft Outlook) σύμφωνα με τις οδηγίες που παρέχονται στη σελίδα <https://www.aueb.gr/email>, είτε από διεπαφή webmail, για την οποία υπάρχει ειδικός σύνδεσμος στην αρχική σελίδα του Πανεπιστημίου (Webmail), και οδηγίες στο [https://www.aueb.gr/webmail.](https://www.aueb.gr/webmail)

*Συνιστάται η χρήση αποκλειστικά της συγκεκριμένης διεύθυνσης ηλεκτρονικού ταχυδρομείου που σας παρέχεται από το ΟΠΑ για την επικοινωνία με τις ηλεκτρονικές (eclass, e-grammateia κ.λπ.) και συμβατικές υπηρεσίες του Πανεπιστημίου καθ' όλη τη διάρκεια των σπουδών σας, ώστε να αποφεύγονται κενά επικοινωνίας λόγω της εφαρμογής πολιτικών ασφαλείας και antispam φίλτρων από τους παρόχους δωρεάν υπηρεσιών ηλεκτρονικού ταχυδρομείου στην επικοινωνία με το πανεπιστήμιο.*

#### o ΦΟΙΤΗΤΟΛΟΓΙΟ (e-ΓΡΑΜΜΑΤΕΙΑ)

Για ζητήματα που αφορούν τις σπουδές σας (δηλώσεις μαθημάτων, βαθμολογίες, αιτήσεις για πιστοποιητικά, κτλ.) μπορείτε να συνδεθείτε στο σύστημα της e-γραμματείας από εδώ: [https://www.aueb.gr/e-grammateia,](https://www.aueb.gr/e-grammateia)

χρησιμοποιώντας το username/password του ακαδημαϊκού σας λογαριασμού.

o ΠΛΑΤΦΟΡΜΑ ΤΗΛΕΚΠΑΙΔΕΥΣΗΣ (eCLASS)

Πρόκειται για το σύστημα ηλεκτρονικής διαχείρισης των μαθημάτων που παρακολουθείτε κατά τη διάρκεια των σπουδών σας, όπου θα βρίσκετε υλικό, εργασίες, ερωτηματολόγια, κτλ. που αναρτά ο διδάσκων του μαθήματος, θα βλέπετε ανακοινώσεις που αφορούν τα μαθήματα, κτλ. Ο ιστότοπος της υπηρεσίας eclass βρίσκεται στο [https://eclass.aueb.gr](https://eclass.aueb.gr/), όπου πρέπει αρχικά να κάνετε "Εγγραφή" από τον αντίστοιχο σύνδεσμο. Η είσοδος στο σύστημα γίνεται κι εδώ με τα στοιχεία του ακαδημαϊκού σας λογαριασμού.

o ΑΣΥΡΜΑΤΟ ΔΙΚΤΥΟ (WiFi)

Υπάρχει δυνατότητα ασύρματης σύνδεσης σε όλους τους χώρους του Πανεπιστημίου. Η σύνδεση γίνεται στο δίκτυο **eduroam**, το οποίο παρέχει τη δυνατότητα ασύρματης σύνδεσης σε όλα τα ιδρύματα παγκοσμίως που το υποστηρίζουν, χρησιμοποιώντας το username/password του ακαδημαϊκού σας λογαριασμού. Περισσότερες πληροφορίες και οδηγίες μπορείτε να βρείτε στο: [https://www.aueb.gr/el/content/WiFi.](https://www.aueb.gr/el/content/WiFi)

o OFFICE 365

Μέσω της συνδρομής του ΟΠΑ στην υπηρεσία Office 365 της Microsoft έχετε τη δυνατότητα εγκατάστασης και χρήσης **έγκυρου αντιγράφου** της σουίτας λογισμικού **Office** (Word, Excel, Powerpoint, κτλ.) σε έως 5 υπολογιστές/συσκευές σας. Για να εισέλθετε στο Office 365 θα πρέπει να χρησιμοποιήσετε το username/password ακαδημαϊκού σας λογαριασμού στο ΟΠΑ, αφού όμως πρώτα γραφτείτε στο σύστημα delos365 του Εθνικού Δικτύου Υποδομών Τεχνολογίας και Έρευνας (ΕΔΥΤΕ).

Οδηγίες θα βρείτε στο [https://www.aueb.gr/el/content/office-365-dilos-365.](https://www.aueb.gr/el/content/office-365-dilos-365)

o VPN

Αν βρίσκεστε σε υπολογιστή εκτός ΟΠΑ (π.χ., στο σπίτι σας), τότε για να χρησιμοποιήσετε υπηρεσίες όπως οι πηγές βιβλίων/περιοδικών της βιβλιοθήκης του ΟΠΑ πρέπει να συνδέσετε τον υπολογιστή σας στην υπηρεσία VPN του ΟΠΑ.

Οδηγίες θα βρείτε στο [https://www.aueb.gr/content/vpn-service.](https://www.aueb.gr/content/vpn-service)

o ΙΣΤΟΤΟΠΟΣ ΒΙΒΛΙΟΘΗΚΗΣ

Για να βρείτε συνδέσμους προς τις ηλεκτρονικές πηγές βιβλίων/περιοδικών, καθώς και οδηγίες και πληροφορίες για τη Βιβλιοθήκη του ΟΠΑ, συνδεθείτε στον ιστότοπό της: <https://www.aueb.gr/el/library>

#### • **Ομοσπονδιακές Υπηρεσίες**

o ΕΥΔΟΞΟΣ (μόνο για Προπτυχιακούς) και ΑΚΑΔΗΜΑΪΚΗ ΤΑΥΤΟΤΗΤΑ

Οι ηλεκτρονικές αυτές υπηρεσίες προσφέρονται από το Υπουργείο Παιδείας και το ΕΔΥΤΕ, και θα τις χρησιμοποιήσετε αντίστοιχα για την απόκτηση των συγγραμμάτων που θα χρειαστείτε και τα τη διάρκεια των σπουδών σας ([https://eudoxus.gr](https://eudoxus.gr/)), και για την απόκτηση της ακαδημαϊκής σας ταυτότητας [\(https://academicid.minedu.gov.gr/](https://academicid.minedu.gov.gr/)). Ο ΕΥΔΟΞΟΣ αφορά μόνο τους προπτυχιακούς φοιτητές. Περισσότερες οδηγίες θα λάβετε από τις Γραμματείες σας.

o OKEANOS

Είναι υπηρεσία που προσφέρεται από το ΕΔΥΤΕ στα μέλη των ακαδημαϊκών ιδρυμάτων της Ελλάδας. Σας παρέχει, μεταξύ άλλων, δωρεάν αποθηκευτικό χρόνο. Για περισσότερες πληροφορίες επισκεφθείτε τον ιστότοπο της υπηρεσίας: [https://okeanos.grnet.gr](https://okeanos.grnet.gr/). Κάντε "Sign in" (και όχι "create an account now") χρησιμοποιώντας τον ακαδημαϊκό λογαριασμό σας (Academic Login), δηλαδή τα username/password που έχετε για τις υπηρεσίες του ΟΠΑ.